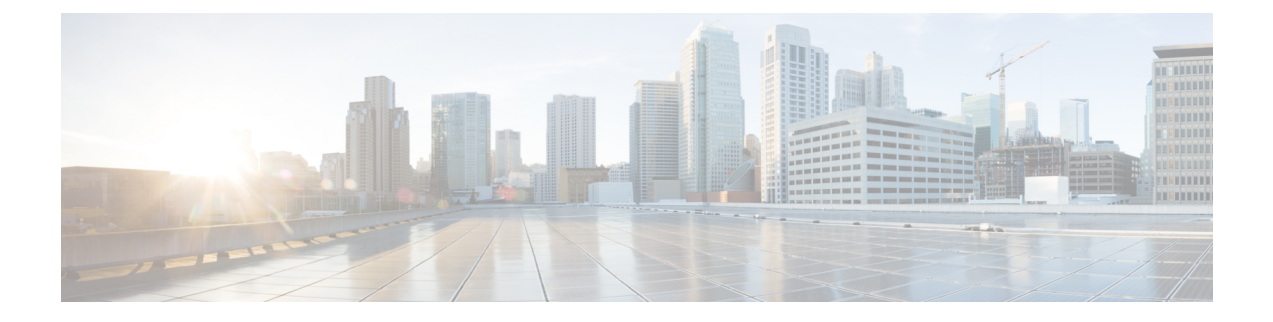

# **Common Procedures for OS Installation**

- Selecting a [Installation](#page-0-0) Disk, on page 1
- [Network](#page-0-1) Settings, on page 1
- Selecting [Installation](#page-1-0) Drivers, on page 2

### <span id="page-0-0"></span>**Selecting a Installation Disk**

In the **Installation Disk** area, do the following:

Select the radio button of the installation disk you wish to use.

#### <span id="page-0-1"></span>**Network Settings**

Network Settings allows you to enter the network configuration settings for the onboard network adapters that are detected by the operating system during installation. These settings do not affect the network settings for the CMC. We recommend that you set different IP addresses for the operating system and CMC. The network interface column lists each network adapter detected by the UCS-SCU. Your operating system may have a different name for the interface after you install the operating system.

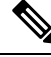

Only one of the active network should be configured, and this network interface becomes ESXi management network. **Note**

In the **Network Settings** area, do the following:

#### **Step 1** Select the **IPv4 Settings** or **IPv6 Settings** tab.

These tabs display the link status of available network interfaces and the corresponding MAC address, Link Status, IP address, Subnet Mask, Gateway, and DNS.

**Step 2** To edit the any of the network setting value, double-click the corresponding row and column.

This activates the field for editing.

**Step 3** After editing the field, press **Enter**.

## <span id="page-1-0"></span>**Selecting Installation Drivers**

UCS-SCU displays all available drivers downloaded from the driver source. Deselect the drivers that you do not want to install. If you want to install an operating system on a RAID volume, select the driver for the appropriate RAID controller.

In the **Installation Drivers** area, do the following

Select the check box for the drivers that you want to install from the table.

**Note** Use the arrow keys to browse the list.